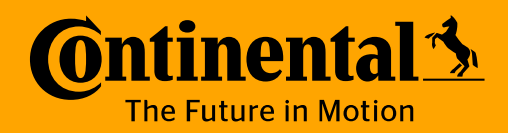

## **Accounts Payable Vendor Portal** Vendor Functions

https://extra-na.continental-corporation.com/apportal/

# **Accounts Payable Vendor Portal Login**

- › When first opening the Accounts Payable Portal you will be prompted to login with a Vendor Number and Password. If you do not have this information please contact your Continental representative.
- After 3 or more failed login attempts your account will be locked
- › If you would like to change your password, or your account is locked, please contact your local Continental representative, based on the legal entity name.

For information related to the region to which you are shipping, select the appropriate Region Tab. Legal entity specific Accounts Payable contacts, invoice submission instructions, announcements, and other relevant documentation will be placed here.

Select your Language.

tinental\*

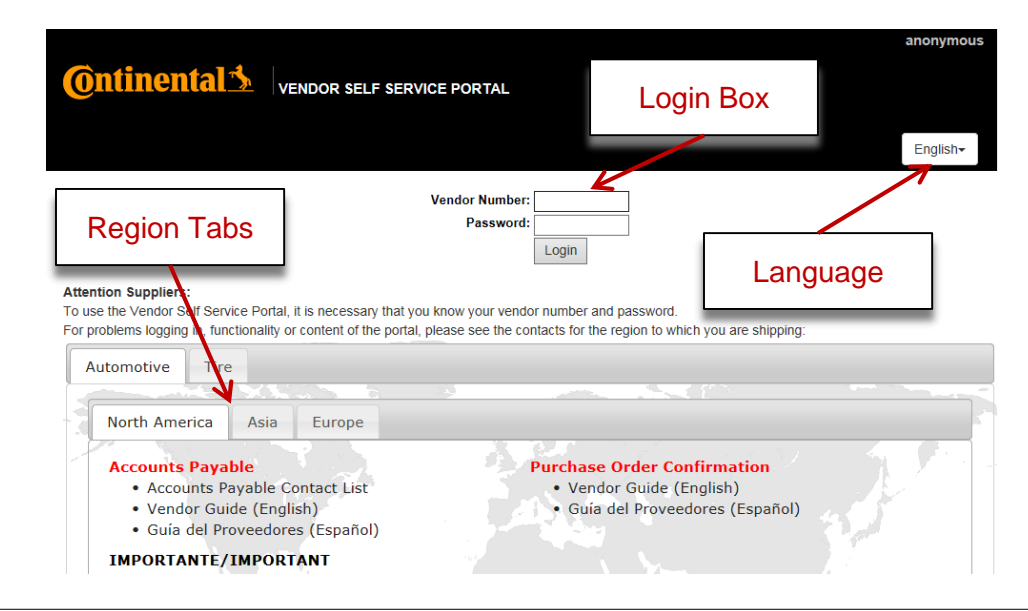

## **Accounts Payable Vendor Portal Home Page**

- › After logging in you begin at the AP Portal Home Page.
- › All navigation is done by clicking on the menu choices on the tabs across the middle of the screen.

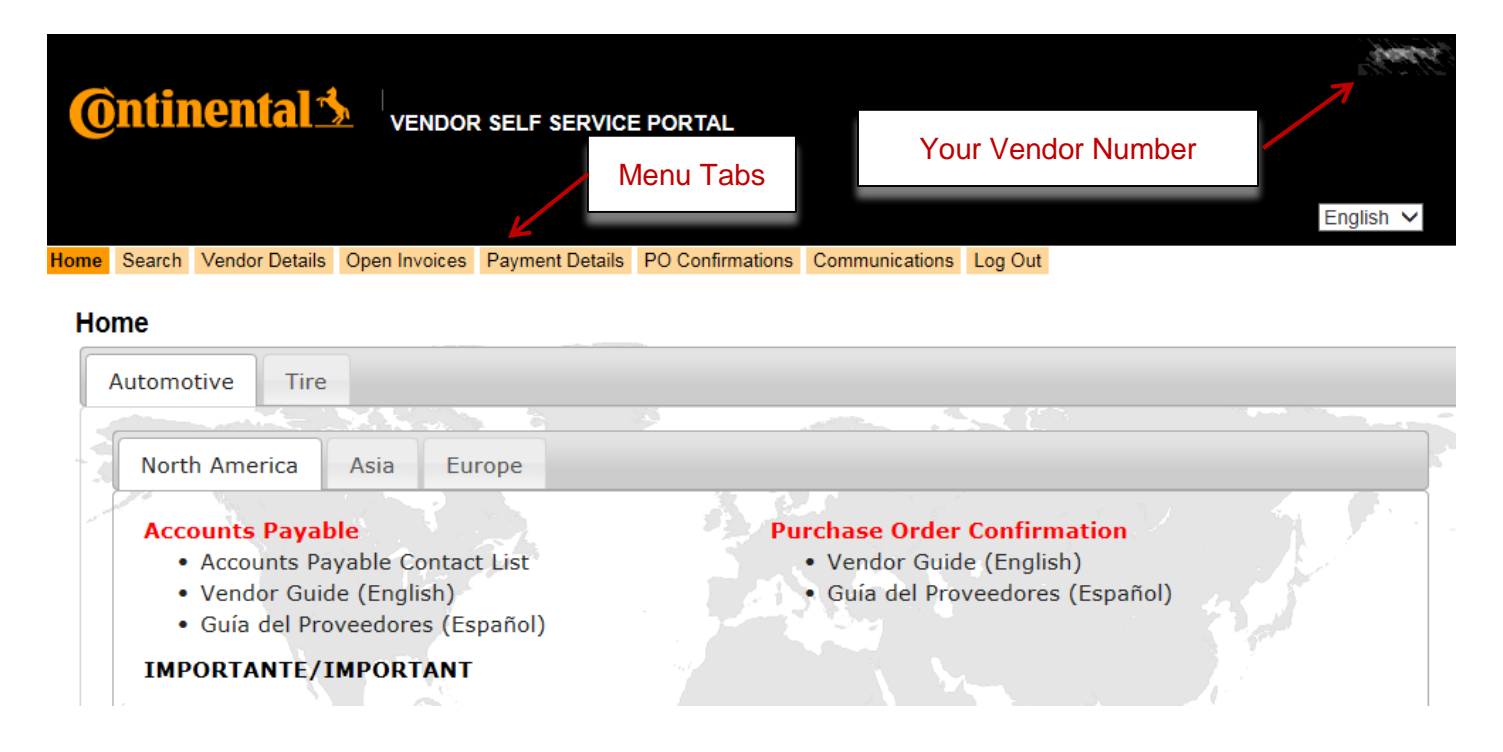

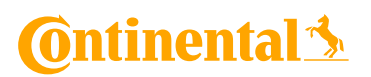

## **Accounts Payable Vendor Portal Search**

- If you are unsure of the current status of a payment, you may choose Search from the menu tabs.
- › All fields are optional
- › Document Numbers accept partial entries
	- › Searching for the starting number enter: 123 and search will return: 123, 1234, 12345
	- › Searching for a containing number enter: \*89 and search will return: 789, 1892, 123890A
- Results are limited to the first 100 records found

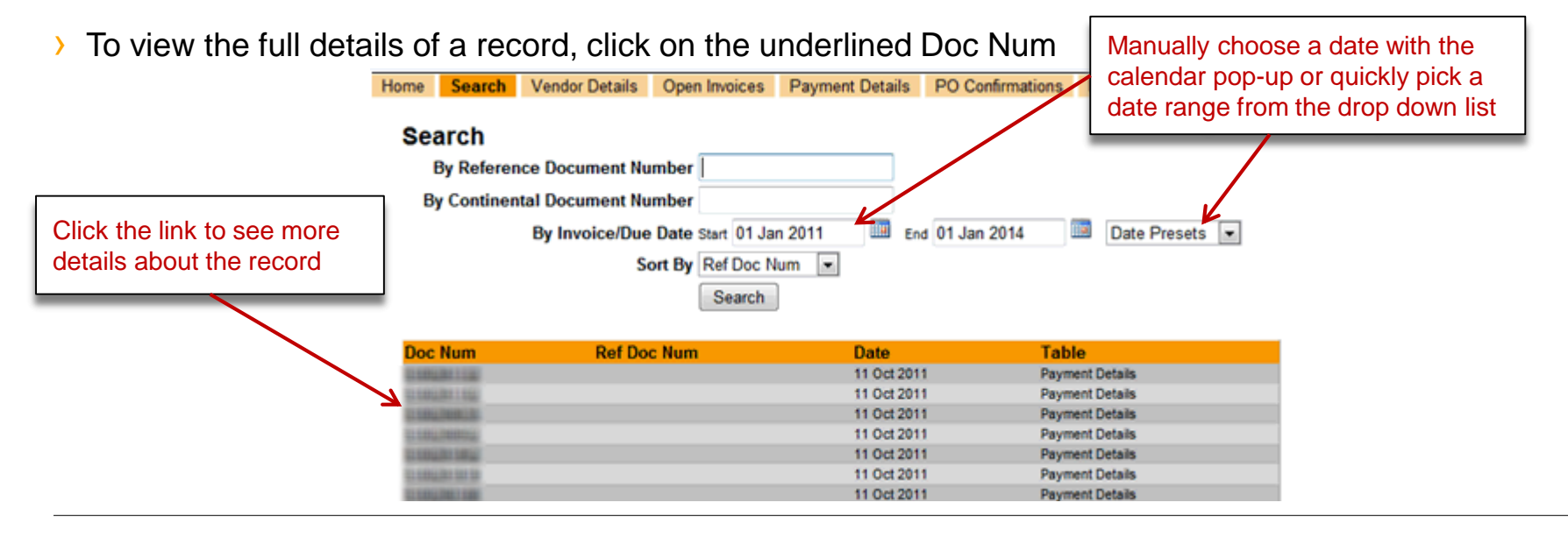

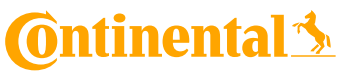

#### **Accounts Payable Vendor Portal Vendor Details**

- › By choosing Vendor Details from the menu tabs, the vendor's Name and Address details are displayed.
- › One or more IBAN/bank accounts may be listed.
- › One or more VAT codes may be listed.

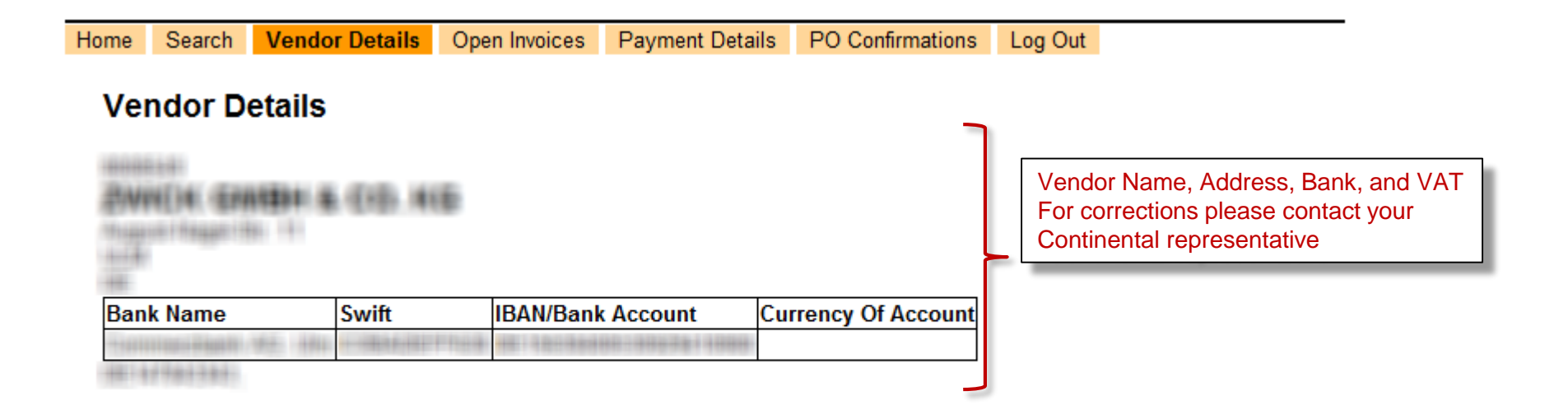

### **Accounts Payable Vendor Portal Open Invoices**

- By choosing Open Invoices from the menu tabs, all available records are immediately displayed
- › A summary of records grouped by Invoice Date appears at the top
- › The full record details are displayed below, separated into 1000 records per page
- Column headings can be clicked to sort or filter boxes can be clicked to filter the data

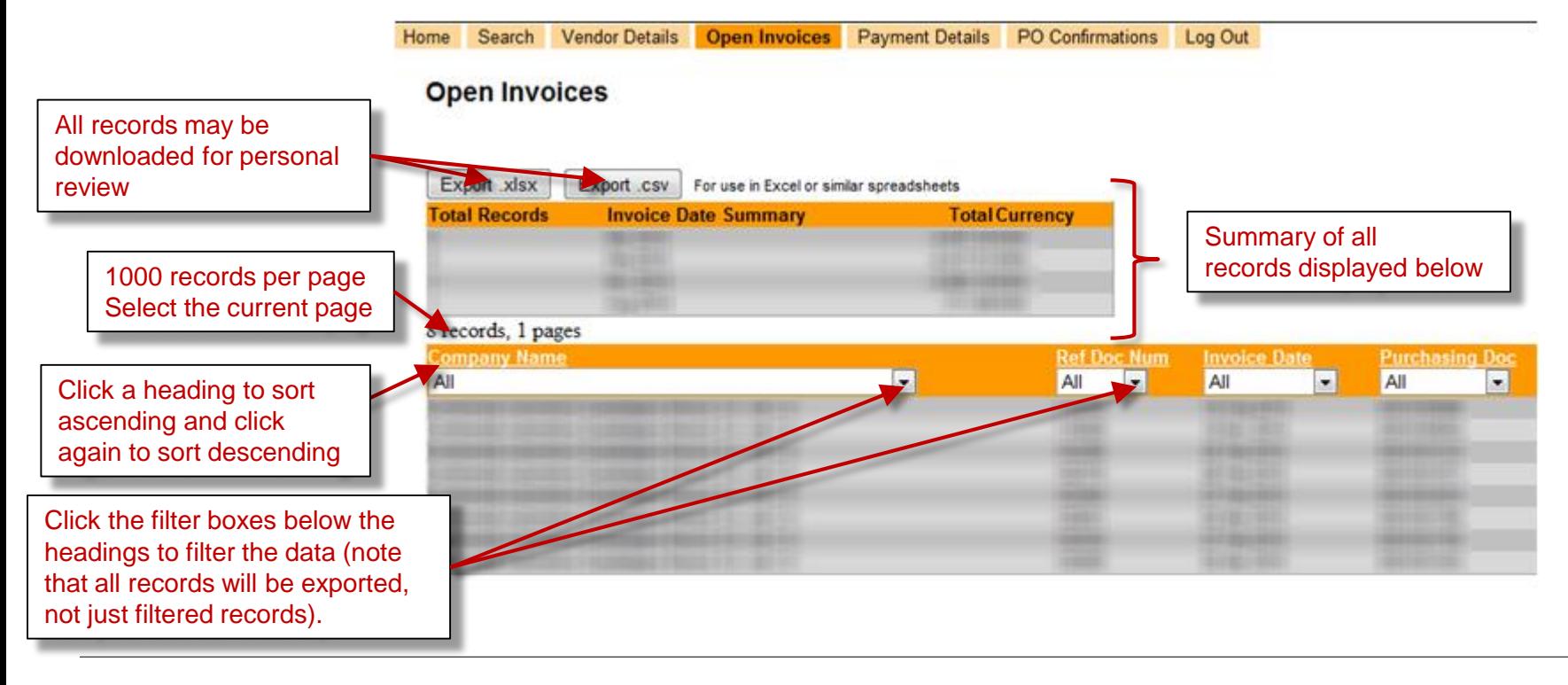

#### **ôntinental <u>S</u>**

## **Accounts Payable Vendor Portal Payment Details**

- By choosing Payment Details from the menu tabs, you must first choose a date range and click Show
- › A summary of records grouped by Payment Date appears at the top
- The full record details are displayed below, separated into 1000 records per page

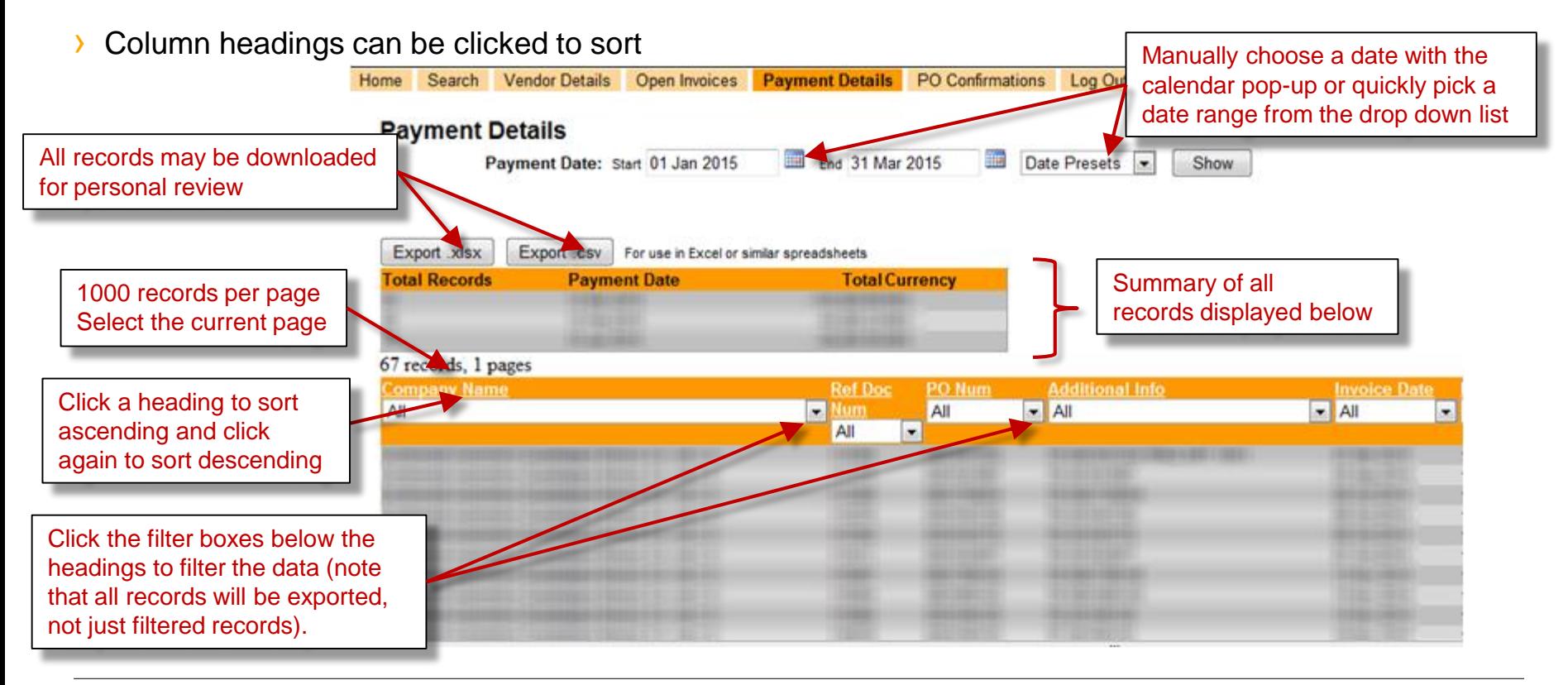

#### **ôntinental <u>S</u>**

# **Accounts Payable Vendor Portal Log Out**

- › When you are finished, please choose "Log Out" from the main menu.
- If you leave any page open without any activity for more than 30 minutes, you will automatically log out.

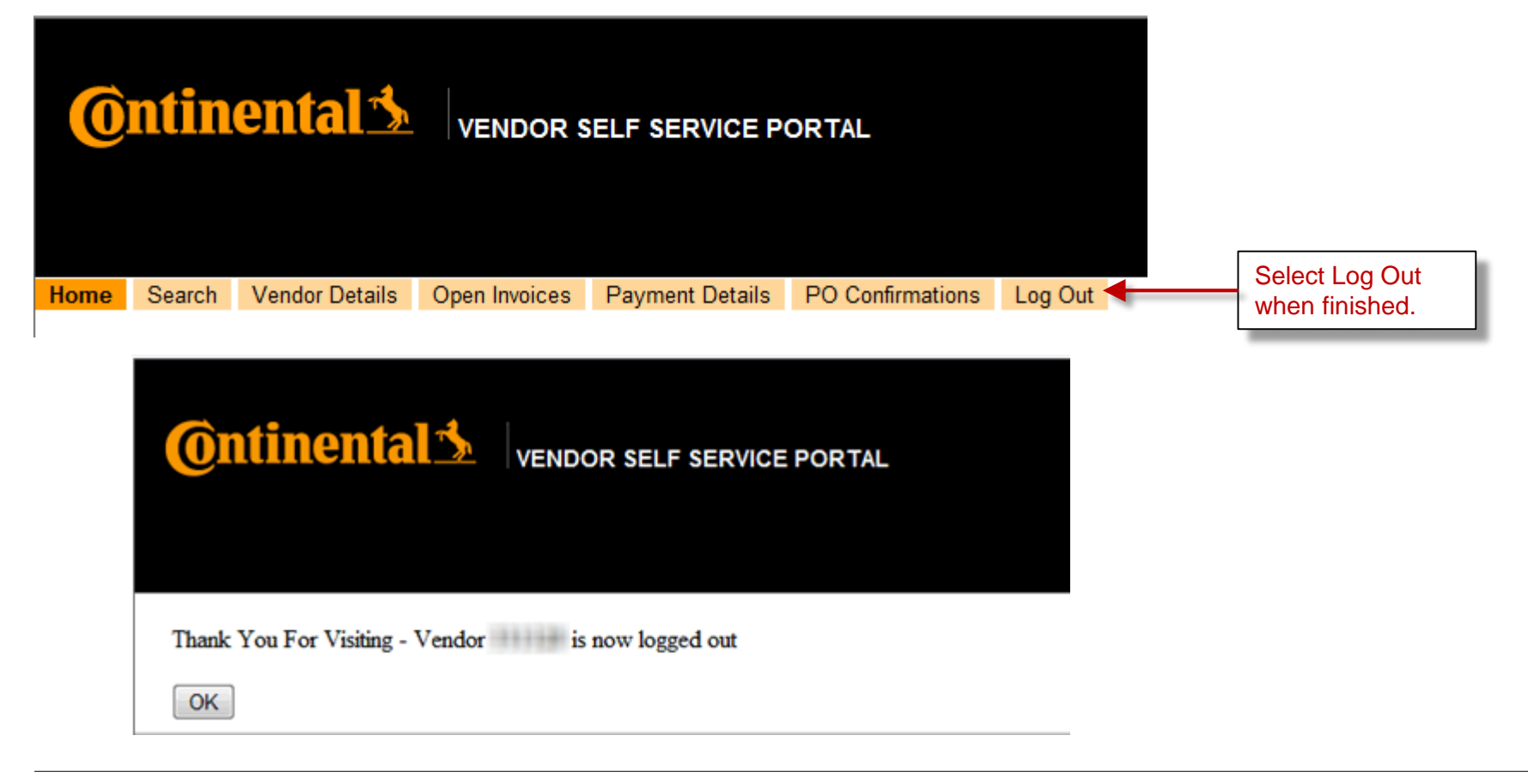

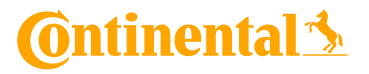